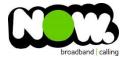

## ASUS RT-AC66U Fibre Setup

## Logging into the gateway:

- 1. Ensure your device is connected to the Router (preferably via cable)
- 2. Open a web browser
- 3. Type the following in the address bar at the top: 192.168.1.1
- 4. Default Username: admin (case sensitive)
- 5. Default Password: admin (case sensitive)

## How to add correct settings for the NOW network:

- 1. From the menu on the left side select: Advanced Settings.
- 2. From the Advanced settings menu, select: WAN.

The WAN Internet Connection page displays.

Ensure the following settings are changed:

- 1. WAN Connection Type: PPPoE
- 2. Enable WAN select: Yes
- 3. Enable NAT select: Yes
- 4. Enable UPnP select: Yes
- 5. Get the WAN IP automatically select: Yes
- 6. Connect to DNS Server automatically select: Yes
- 7. PPP Username: (your NOW account ID)@nownz.co.nz
- 8. Password: password123
- 9. Disconnect after time of inactivity (in seconds): 0
- 10. MTU: 1492
- 11. MRU: **1492**
- 12. Service Name: "Leave blank"
- 13. Access Concentrator Name: "Leave blank"
- 14. Additional pppd options: "Leave blank"

## Leave the Special Requirement from ISP as it is.

15. Click: Apply.

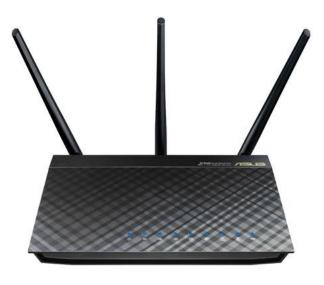